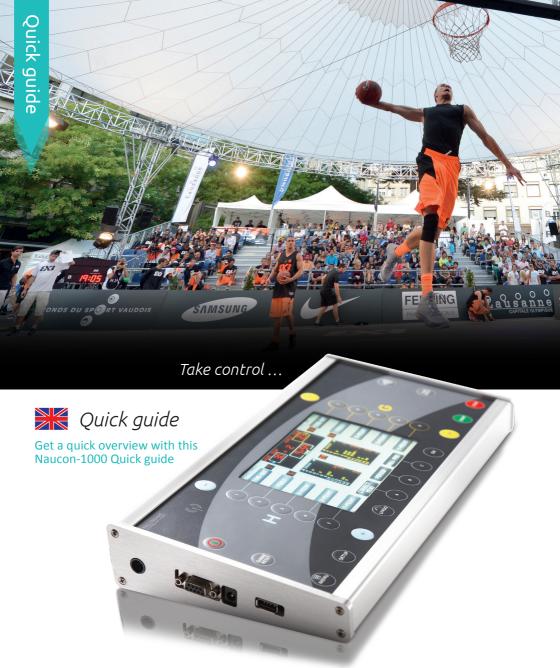

## NAUCON-1000

NAUTRONIC scoreboard system nautronic.com Danmarksvej 1B DK-8660 Skanderborg Tel.: +45 86 51 11 66 scoreboards@nautronic.com

### Getting to know your Naucon-1000

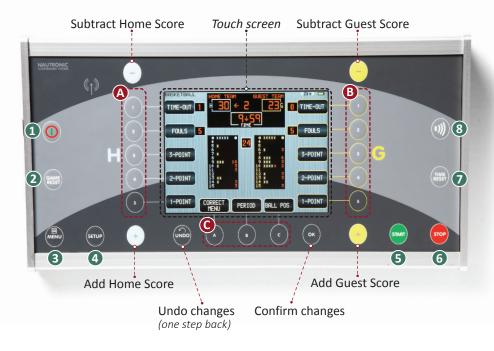

#### 1 On/off

Turn Naucon-1000 on and off. When turning off the control panel, you must confirm by pressing **ACCEPT**.

#### **2** Game reset

Resets display – you must confirm by pressing **ACCEPT**.

#### B Menu

A menu on the touch screen will show (*Fig. 1, page 2*).

#### 4 Setup

A menu on the touch screen will show (Fig. 4a, page 5).

#### **G** Start

Game clock starts.

#### 🔁 Stop

Game clock stops.

#### **7** Time reset

Reset game clock\*, you must confirm by pressing **ACCEPT**.

\*You can only reset time when the game clock is stopped.

#### 8 Manual horn

Press to blow the horn.

#### 

You can also use the click buttons refering to the buttons on the touch screen.

- Wireless communication
- Home
- G Guests

## Start setting up your Naucon-1000

SPORT SELECT: Press the **MENU** click button on the console and you will see a screen of choices as shown below (*Fig. 1*). Press **EXIT SPORT** (marked with a B) to enter the screen SELECT SPORT (*Fig. 2*).

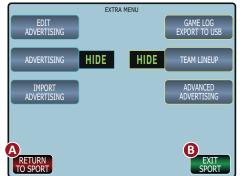

Fig. 1 – Extra menu, the bottom buttons

#### Fig. 1 – Bottom buttons:

#### A Return to sport

You return to the sport you have already chosen. Changes you have made will take place.

#### B Exit sport

Press **EXIT SPORT** to enter the SELECT SPORT menu (*Fig. 2*).

#### SFLECT SPORT TENNIS ASKETBALL HANDBALL FLOORBALL FUTSAL TENNIS FLOORBALL FUTSAL TENNIS FLOORBALL FUTSAL FUTSAL FUT

*Fig. 2 – Select sport menu* 

#### Fig. 2 – Select sport:

#### **G** General setup

You can enter the General setup menu and make changes concerning Naucon-1000 and the standard scoreboard settings. Learn more about the General setup

menu on page 3.

#### **D** Page 1/3 more

Press **PAGE 1/3 MORE** to scroll the SELECT SPORT menu and choose between the various sports.

#### 1 Select sport

The choices of sports are listed in a menu – to scroll the menu press **PAGE 1/3 MORE**.

#### **2** Version ...

Shows the latest version of software installed on the Naucon-1000 unit.

## General setup

How to navigate in the GENERAL SETUP MENU.

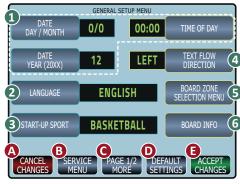

Fig. 3a – General setup menu, page 1/2

**Fig. 3b –** General setup menu, page 2/2

boards in the activated zones.

the touch screen.

 $\rightarrow$  If a scoreboard is turned on and

connected to Naucon-1000, the

address<sup>\*2</sup> from the scoreboard, side-

boards or shot clocks is displayed on

MENU

GENERAL SETUP MENU

24:00

ON

50%

SETTINGS

7:00

0FF

5

BOARD WATCH

OFF TIME

TOUCH KEY CLICK

DIM BACKLIGHT DURING GAME

ACCEPT

CHANGES

(11)

(7)

8)

BOARD WATCH

ON TIME

**KEY CLICK** 

9 BACKLIGHT LEVEL

CHANGES

**6** Board info

#### Fig. 3a – General setup "PAGE 1/2":

#### 1 Date, year and time of day

You can change the day, month, year and time of day. Once set, the Naucon-1000 unit will receive time, date and year information from the main scoreboard. Naucon-1000 does not have a built-in timer.

#### 2 Language

Scroll through the various languages.

#### Start-up sport

Set the default START-UP SPORT.

#### **4** Text flow direction

Toggle and choose between the directions of the rolling text line, from LEFT or RIGHT.

#### S Board zone selection menu

You can turn the zones ON or OFF.\*1

\*<sup>1</sup>If another Naucon-1000 is transmitting in the same zone, they might interfere.

#### **B** Key click

Turn ON or OFF a sound for the buttons on the touch screen or/and the physical click buttons on the console.

#### Backlight level

Adjust the light intensity of the touch screen. **1** is lowest and **5** is highest intensity. Lower level extends battery life.

#### Dimming timeout after keypress

Time before dimming the backlight on the touch screen (0-99 min.).

#### Dim backlight during game

Adjust the light intensity of the touch screen during the game (0-99% of the backlight level).

Fig. 3a and 3b – Bottom buttons:

#### Cancel changes

Press **CANCEL CHANGES** if you want to cancel your changes. You will then return to the previous screen.

#### B Service menu

Enter SERVICE MENU. → Please ask your dealer for a password to enter this menu.

#### **C** Page 1/2 more

Press **PAGE 1/2 MORE** to scroll the pages in the menu.

#### Default settings

Press **DEFAULT SETTINGS** if you want to return to Naucon-1000's default settings.

#### Accept changes

Press **ACCEPT CHANGES** if you want to save your changes. You return to the SELECT SPORT menu.

\*<sup>2</sup>An address is a refering number (10-69) in the BOARD ZONES SETUP menu. Learn more in the full Naucon-1000 User manual.

Naucon-1000 starts searching for score-

#### Fig. 3b – General setup "PAGE 2/2":

#### **O** Board watch – on and off time

Default the clock on the board will start up at 7 AM and turn off again at midnight. You can change both settings.

Set the clock to be on **or** off at all time:

00:00-24:00: The clock is always on.

00:00-00:00: The clock is always off.

## Selected sport – setup

Choose a sport from the SELECT SPORT MENU (*Fig. 2, page 2*) and press the **SETUP** click button on the console. You will see a menu like shown below (*Fig. 4a*). Default settings will show with green text on the touch screen. THE EXAMPLE BELOW IS BASED ON BASKETBALL.

#### SO PLEASE NOTE THAT THE MENU CAN VARY FROM SPORT TO SPORT!

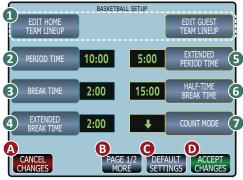

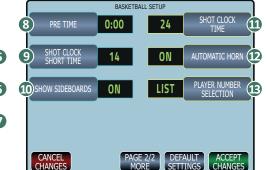

Fig. 4a – Setup basketball menu "Page 1/2"

#### Fig. 4a – "PAGE 1/2":

#### 1 Edit lineups

You can edit HOME and GUEST team. You will enter a screen where you can change the name and number of the players (*Fig. 5, page 7*).

#### **2** Period time

Set the length of a period.

#### **3** Break time

Set the length of the breaks between periods.

#### • Extended break time

Set the length of the breaks between periods in an extended match.

## Extended period time Set the length of an extended period.

#### G Half-time break time Set the length of the half time break.

Fig. 4b – Setup basketball menu "Page 2/2"

#### Count mode

You toggle between whether the game clock is counting up or down by pressing **COUNT MODE**.

Fig. 4b – "PAGE 2/2":

#### 8 Pre time

Set the length of the time counting down before the match.

#### Shot clock short time

Set the counting length of the shot clock's "Time 2".

#### Show sideboards

Turn the sideboards ON or OFF.

#### Shot clock time

Set the time / seconds of count down for the shot clocks.

#### Automatic horn

You can toggle between turning the automatic horn ON or OFF.

#### B Player number selection

Choose whether scores and penalties are given to a specific player or to the whole team.

LIST: Choose player number from a list.

TYPE: Type player number.

OFF: Scores and penalties are given to the whole team.

#### Fig. 4a and 4b – Bottom buttons:

#### Cancel changes

Press **CANCEL CHANGES** if you want to cancel the changes you just made. You will return to the screen from where you can operate the game.

#### B Page 1/2 more

If there is more than one page you can press **PAGE 1/2 MORE** to scroll the setup menu.

#### **O** Default settings

Press **DEFAULT SETTINGS** if you want to return to the Naucon-1000 default settings for the chosen sport.

#### • Accept changes

Press **ACCEPT CHANGES** if you want to save your changes. You will then return to the screen from where can you operate the game.

## Edit team lineups

When you have selected a sport (*Fig. 2, page 2*) you can press the **SETUP** click button on the console. Change the lineups by pressing **EDIT HOME** or **GUEST TEAM LINEUP**, you will enter a screen like shown below (*Fig. 5*).

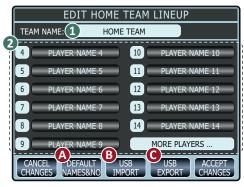

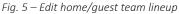

#### Fig. 5 – The editable boxes:

#### 1 Edit Home/Guest Team lineup

Click on the "TEAM NAME"-box on the touch screen. You will enter a screen with a keyboard (*Fig. 6*) which allows you to change the text line.

#### **2** Player name & number

Click on a **PLAYER NAME** on the touch screen. You will enter a screen with a keyboard (*Fig. 6*) which allows you to change the name.

When pressing a player number you will get a numeric keyboard for changing the numbers (00-99 or blank).

The **MORE PLAYERS** ...-button toggles pages if more players than shown are availble for a specific sport.

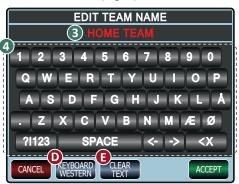

Fig. 6 – The text will show in red while editing

#### Fig. 6 – The interactive graphics:

#### **B** Editable text field

When entering the keyboard you can start to type or you can clear text . Remember to save your changes by pressing **ACCEPT**.

#### 4 Keyboard

Use the keyboard\* to type names of the players.

\*Default keyboard is set to Western. Press the button marked with a D to change keyboard.

Fig. 5 & 6 – Bottom buttons

#### Operault names & no

When you press **DEFAULT NAMES & NO**, you reset the lineup and team name to the default text. You will have to confirm resetting before it takes place.

#### **B** USB import

You can import a list with player and team names from an USB stick. Insert the USB stick with a CSV file (*Comma Separated Values file*) and press **USB IMPORT**. Your lineups will be imported from the file.

*Learn more in the full Naucon-1000 User manual or contact your dealer for more information.* 

#### **O** USB export

Exporting player and team names to an USB stick. Insert the USB stick and press **USB EXPORT**. Your lineups will be exported from Naucon-1000 to a CSV file called: **"TeamData.csv**" unto the USB stick.

#### ● Keyboard >Western<

Naucon-1000 has four different keyboards avaliable. Default is set to WESTERN. Press the button to change keyboard. Choose between **WESTERN**, **RUSSIAN**, **HEBREW** and **ARABIC**.

#### Clear text

Clear the text in the editable text field.

## Updating the Naucon-1000 software

## WARNING: WHEN A SOFTWARE UPDATE IS PERFORMED, ALL SAVED CONFIGURATIONS WILL BE LOST AND SET TO DEFAULT!

To update to the latest version of software to Naucon-1000, follow the steps below:

8 – The touch screen will display the following text: "DISK FOUND."

- **1** Turn Naucon-1000 off.
- 2 Mount the power-supply.
- **3** Press and hold the **SETUP** button.

#### While still holding the **SETUP** botton:

- 4 Turn Naucon-1000 on.
- **5** Release the **SETUP** button.
- 6 The touch screen will display the following text: "BOOTLOADER STARTED, INSERT USB DRIVE."
- 7 Insert an USB stick with software supported by Nautronic a/s.

- After 10-15 seconds:
- 9 The touch screen will display the following text: "PLEASE REMOVE DRIVE."
- **10** Remove the USB stick.
- 11 The Naucon-1000 unit turns off.
- → Software update is done.

When Naucon-1000 is turned on for the first time after a Software update, it will take approximately 1 minute longer than a normal start up.

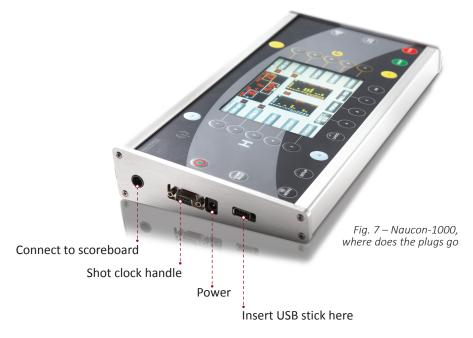

## Trouble shooting

HARDWARE PROBLEMS: Locate the problem with a little help from the diodes and the illustration below, *Fig. 8*.

# Wireless module J2 J3 J4 C F1 F3 F3 F3 F3 F3 F3 F3 F3 F3 F3 F3 F3 F3 F3 F3 F3 F3 F3 F3 F3 F3 F3 F3 F3 F3 F3 F3 F3 F3 F3 F3 F3 F3 F3 F3 F3 F3 F3 F3 F3 F3 F3 F3 F3 F3 F3 F3 F3 F3 F3 F3 F3 F3 F3 F3 F3 F3 F3 F3 F3 F3 F3 F3 F3 F3 F3 F3 F3 F3 F3 F3 F3 F3 F3 F3 F3 F3 F3 F3 F3 F3 F3 F3 F3 F3 F3 F3 F3 F3 F3 F3 F3 F3 F3 F3

Fig. 8 – The bottom of a scoreboard

#### THE LEDS INDICATE THE FOLLOWING, WHEN A SCOREBOARD IS WORKING PROPERLY:

- → D1, D2, D3, D4 and D5 constantly light green.
- $\rightarrow$  D6 flashes red rapidly.
- $\rightarrow$  D7 flashes yellow once per second.
- → D8 flashes red rapidly but only if a radio module is present.

D1 – MAIN

If D1 light is off: Check fuse F3. Press and turn F3 at the same time to check if the fuse is blown and must be replaced.

**D2** – 230VAC LED *If D2 light is off:* Check main power connection.

**D3** – 12 VDC HORN *If D3 light is off:* Check fuse F1. *Press and turn F1 at the same time to check if the fuse is blown and must be replaced.* 

**D4** – 24VDC DIGIT If D4 light is off: Check fuse F2. Press and turn F2 at the same time to check if the fuse is blown and must be replaced.

**D5** – 24VDC FOR NAUCON-1000 *If D5 light is off:* Remove all plugs connected to J2, J3 and J4. If D5 light turns on, there might be a chopped circuit in the cables or in Naucon-1000. **D6** – DATA COMMUNICATION *If D6 light is off:* 

There is no data reception.

- → Check the cable connected to the control panel.
- $\rightarrow$  Check the wall connector.

**D7** – INTERNAL OPERATION *If D7 light is either off or constantly on:* Internal units in the scoreboard might be damaged.

**D8** – WIRELESS COMMUNICATION *If D8 light is off:* 

There is no radio signal reception.

- → Wireless module must be installed for D8 to function.
- $\rightarrow$  Check that the Naucon-1000 is turned on.

FUSES:

 $F1 \rightarrow 5AF$ 

- $F2 \rightarrow 5AF$
- ${
  m F3} 
  ightarrow$ 1AT

## NAUTRONIC SCOREBOARD SYSTEM

Danmarksvej 1B DK-8660 Skanderborg Tel: +45 86 51 11 66 scoreboards@nautronic.com nautronic.com

The entire guide is subject to alterations